# **INSTRUKCJA** WYSYŁANIA WNIOSKU<br>O UPRAWNIENIE ZAWODNIKA

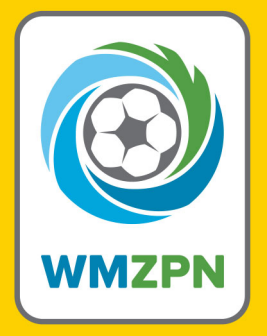

**PRZEWODNIK PO KLUBY24.PZPN.PL** 

# **1. Logowanie na stronę kluby24.pzpn.pl**

1.1. Po wejściu na stronę kluby24.pzpn.pl wyskoczy okno logowania do konta.

1.2. Należy wpisać e-mail i hasło (zgodnie z posiadanym kontem na pzpn24.pzpn.pl).

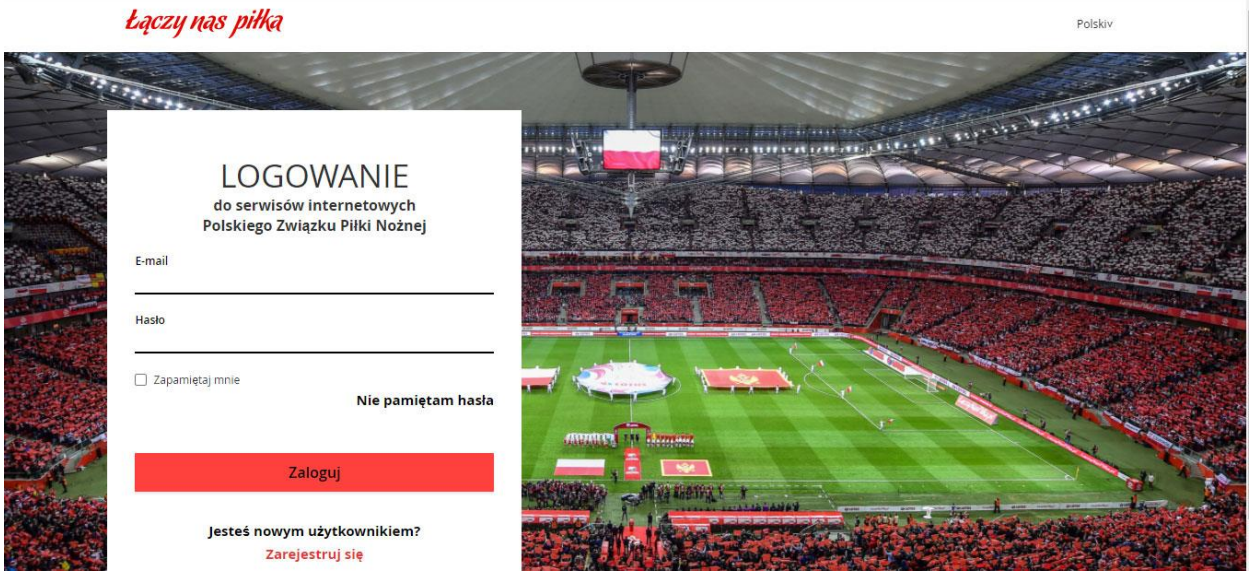

# **2. Tworzenie wniosku o uprawnienie zawodnika**

2.1.Należy kliknąć w ikonkę swojego klubu.

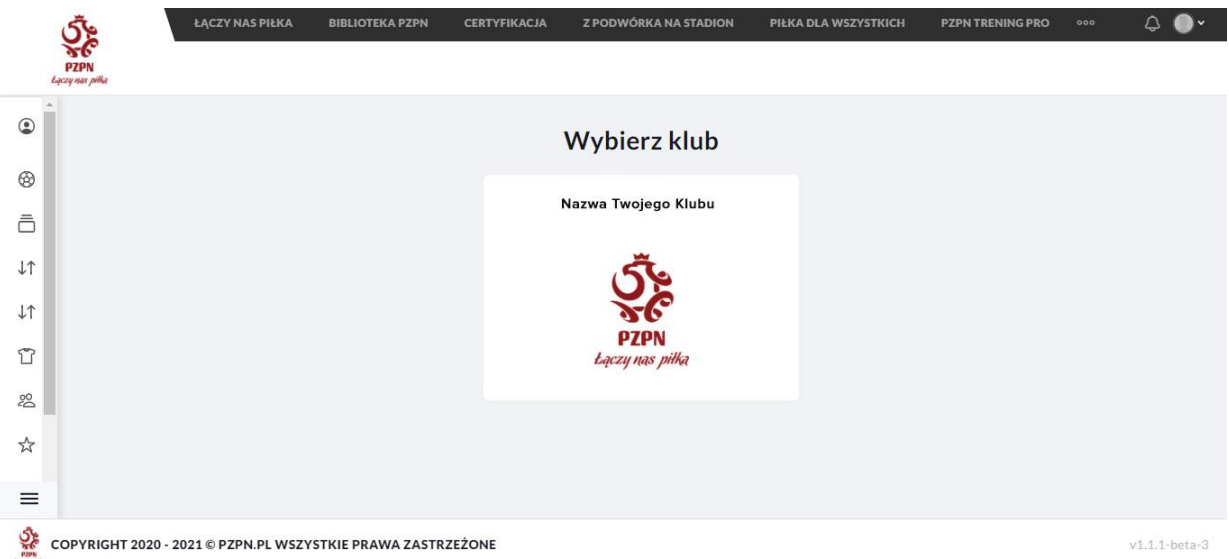

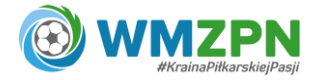

- 2.2. Aby rozwinąć listę funkcji należy kliknąć w ikonkę "trzech poziomych pasków".
- 2.3. Po lewej stronie w sekcji "Zawodnicy" (ikonka "koszulki") należy wybrać opcję "Wnioski o uprawnienia".

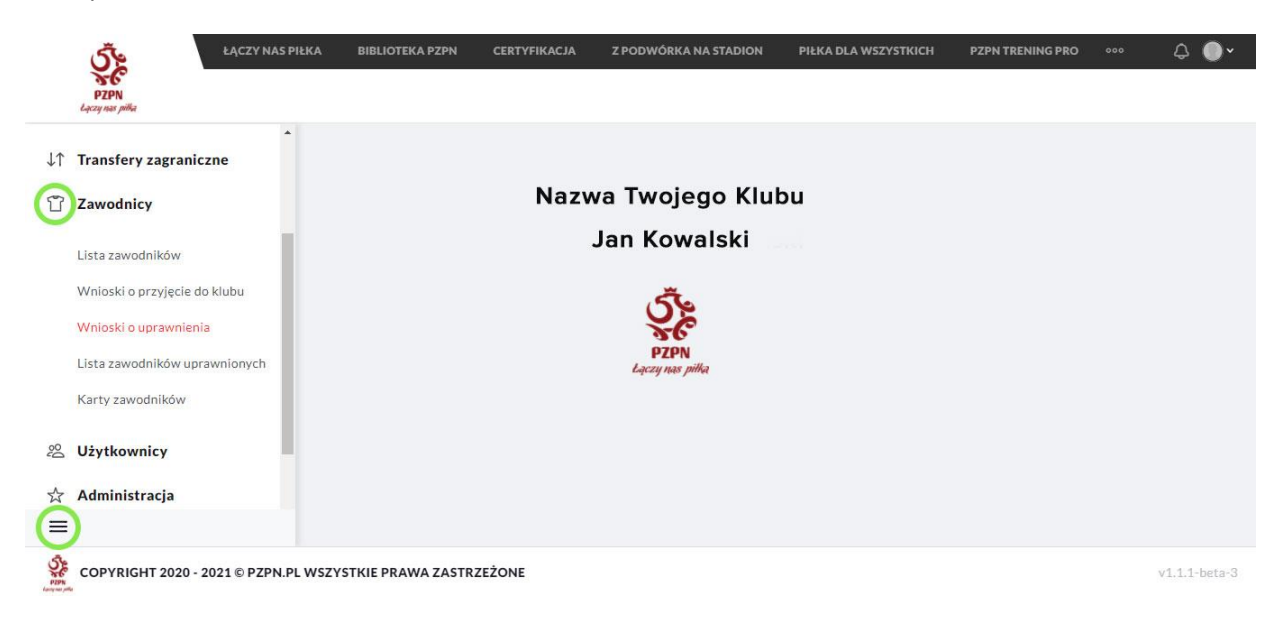

2.4. W celu dodania nowego wniosku należy kliknąć w "Dodaj wniosek" – prawy górny róg.

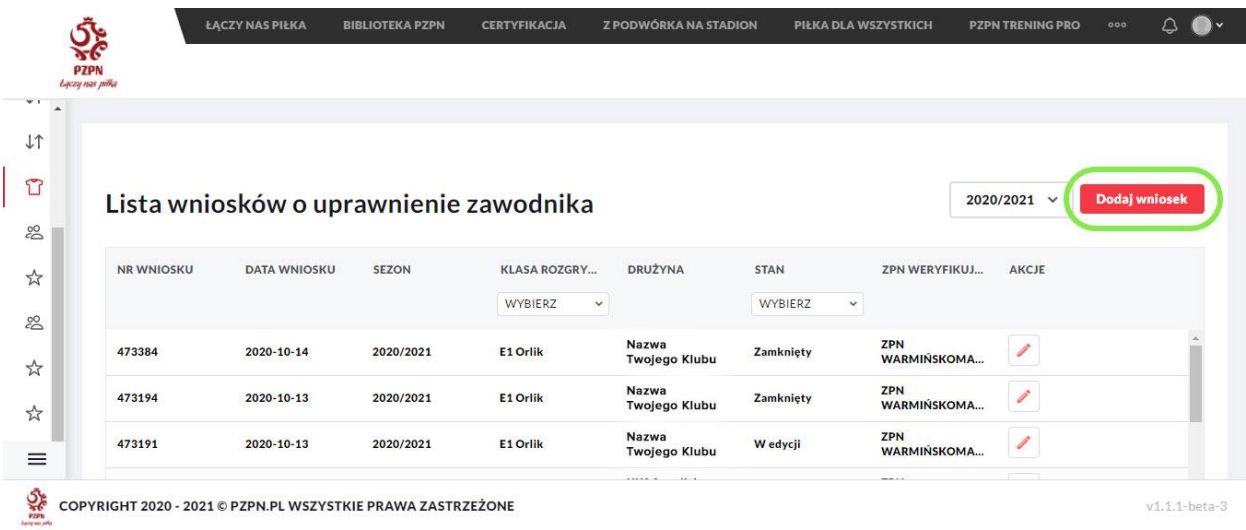

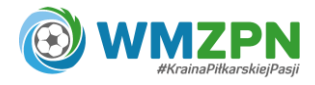

2.5. W oknie "Nowy wniosek" należy wybrać aktualny sezon i klasę rozgrywkową, do której zawodnik ma zostać uprawniony a następnie klika w "Zapisz".

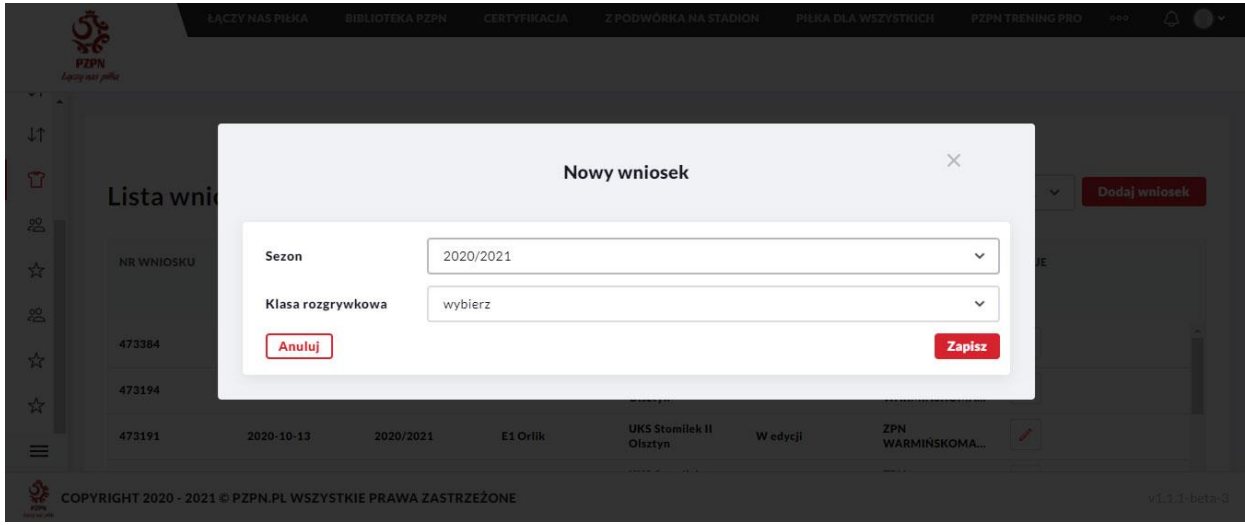

## **3. Uzupełnianie wniosku**

- 3.1. Po dokonaniu zapisu nowego wniosku, nowa lista pojawi się na " Liście wniosków o uprawnienie zawodnika".
- 3.2.Wniosek można edytować lub usunąć.
- 3.3. Aby dokończyć procedurę, należy w kolumnie "akcje" kliknąć w edycję (ikonka "ołówka").

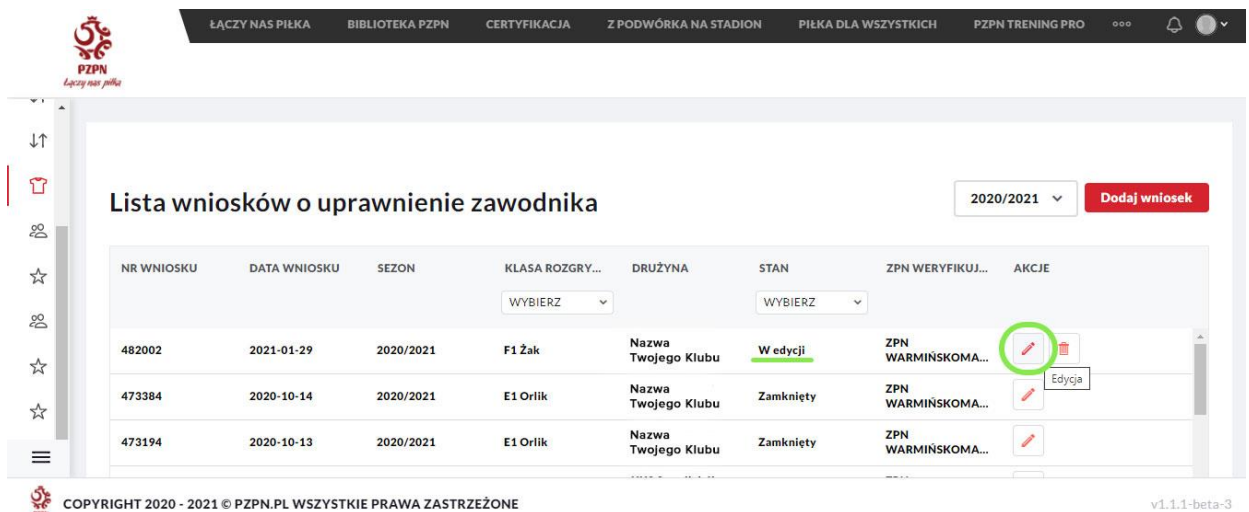

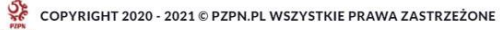

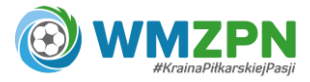

3.4.Po lewej stronie pojawia się lista wszystkich potwierdzonych do klubu zawodników.

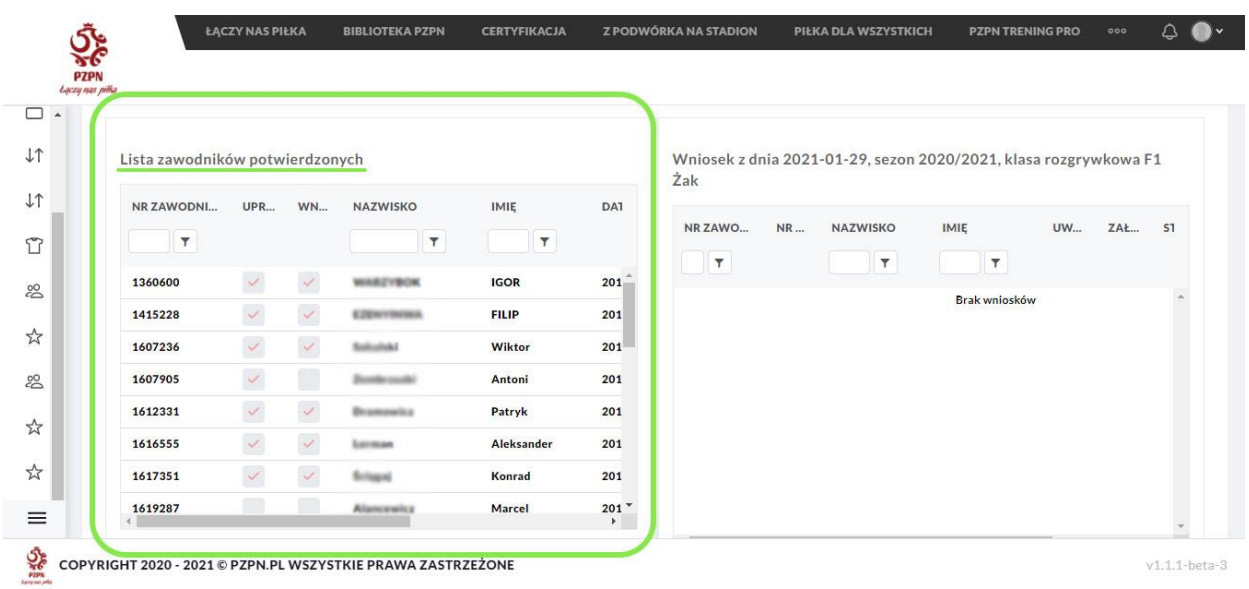

3.5.W celu dodania zawodnika do wniosku o uprawnienie, należy kliknąć na zawodnika (podświetli się na szaro), a następnie kliknąć w "Dodaj do listy".

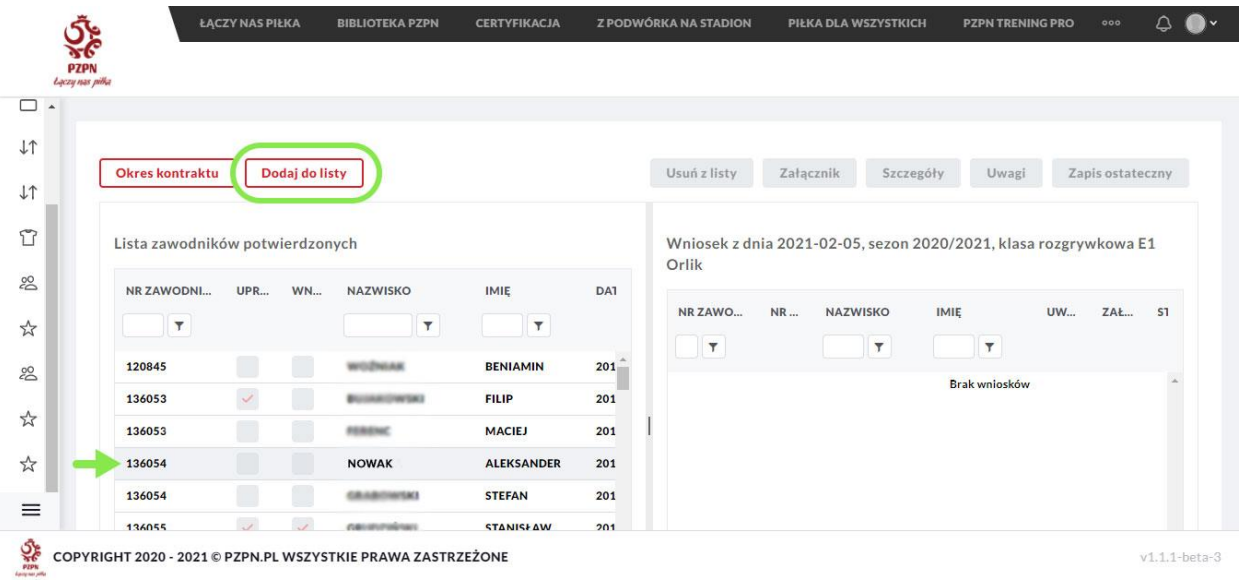

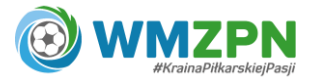

3.6.Zawodnik zostanie przeniesiony na prawą stronę (na listę zawodników, o których uprawnienie wnioskujemy).

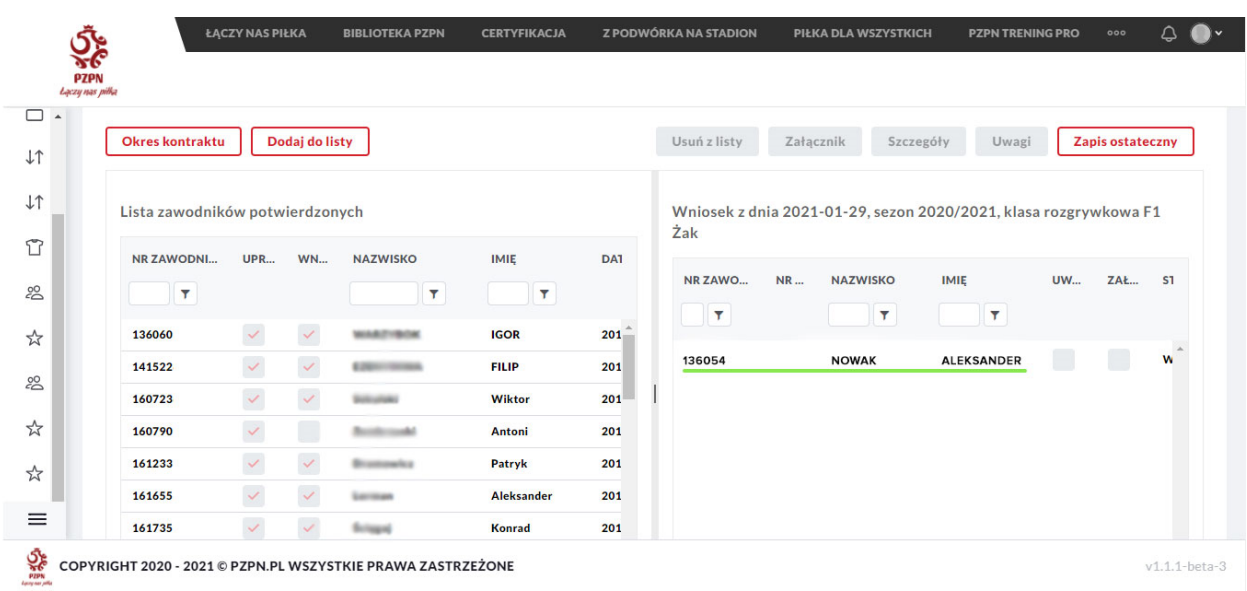

3.7.Do wniosku o uprawnienie dla każdego zawodnika należy dołączyć odpowiedni załącznik (np. deklarację gry amatora). Aby to zrobić należy kliknąć na zawodnika (podświetli się na szaro), a następnie kliknąć w "Załącznik".

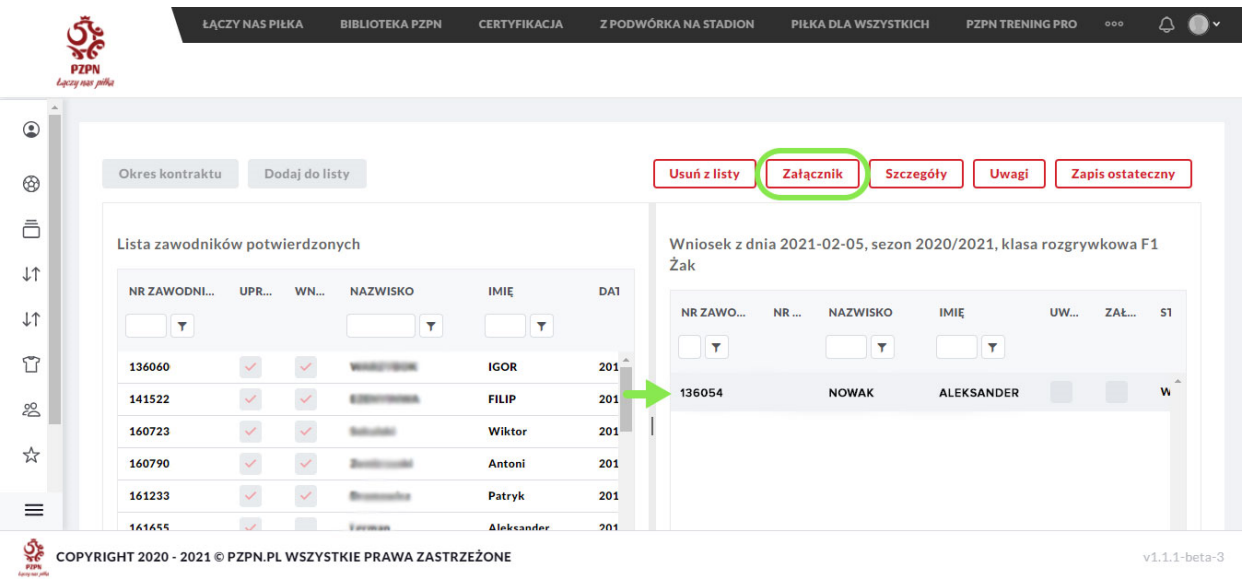

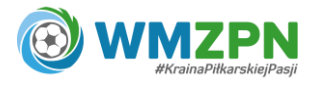

3.8. Po kliknięciu w "Załącznik" pojawi się poniższe okno.

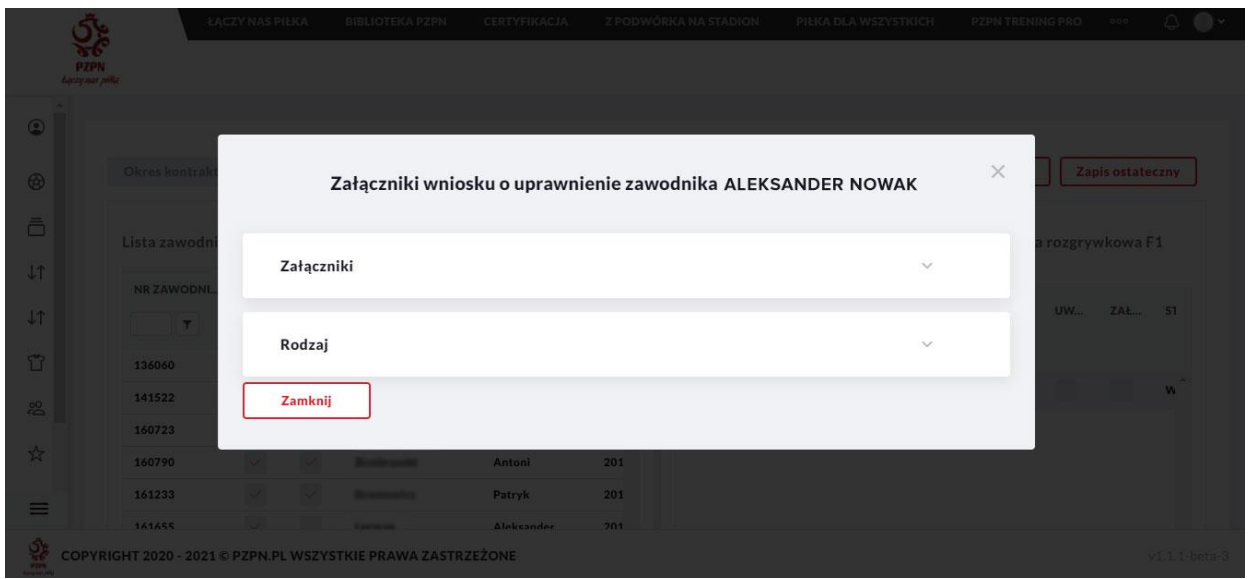

3.9. W oknie "Załączniki wniosku o uprawnienie zawodnika" należy rozwinąć opcję "Załączniki" – pojawi się możliwość dodania załącznika. Kliknij w pole "Dołącz" i wybierz odpowiedni plik dotyczący danego zawodnika. Wpisz nazwę i następnie wybierz rodzaj dodanego załącznika i kliknij w czerwony przycisk "Dołącz".

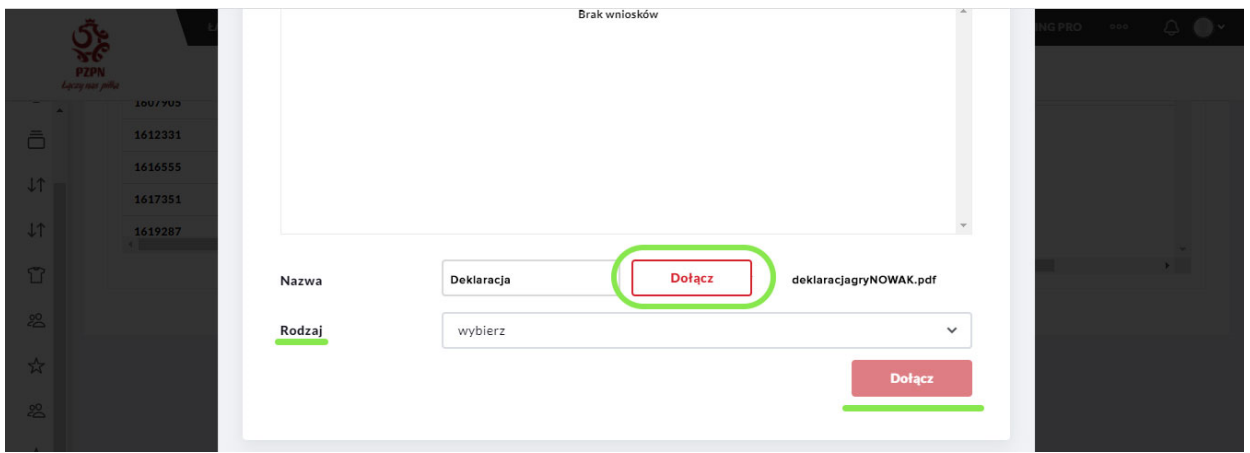

3.10. W przypadku gdy zawodnik jest już uprawniony do innych rozgrywek istnieje możliwość pobrania wcześniej załączonych dokumentów z zakładki "Rodzaj" a następnie "Klasa rozgrywkowa".

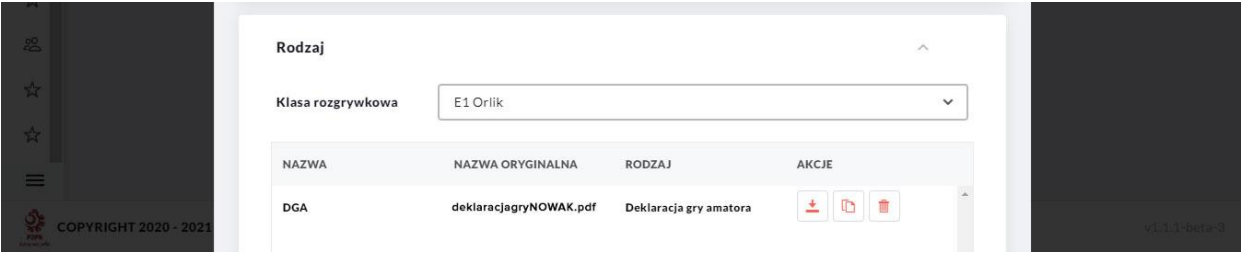

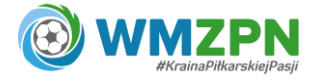

# **4. Wysłanie wniosku**

- 4.1.Jeden wniosek o uprawnienie może dotyczyć dowolnej liczby zawodników (wniosek można wysłać na jednego zawodnika, jak również na całą drużynę).
- 4.2. W celu wysłania do weryfikacji gotowego wniosku, należy kliknąć w "Zapis ostateczny".

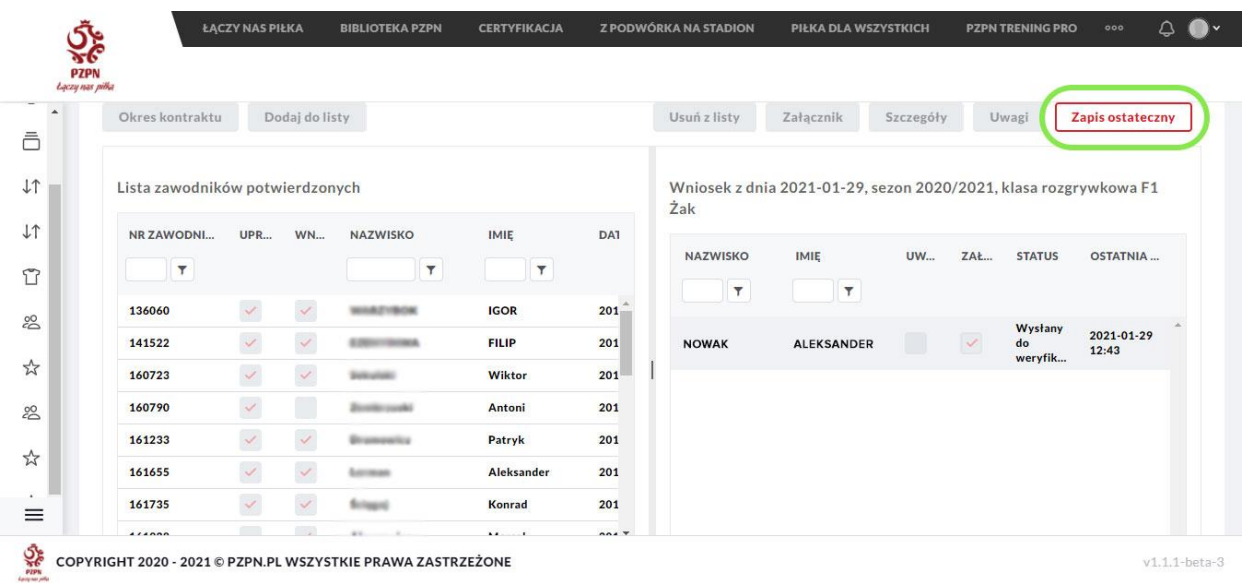

### **5. Zakończenie procesu uprawnienia zawodnika**

5.1.W przypadku pozytywnej weryfikacji wniosku przez pracownika WMZPN, status zawodnika zmieni się na "Uprawniony" – procedura uprawnienia została zakończona.

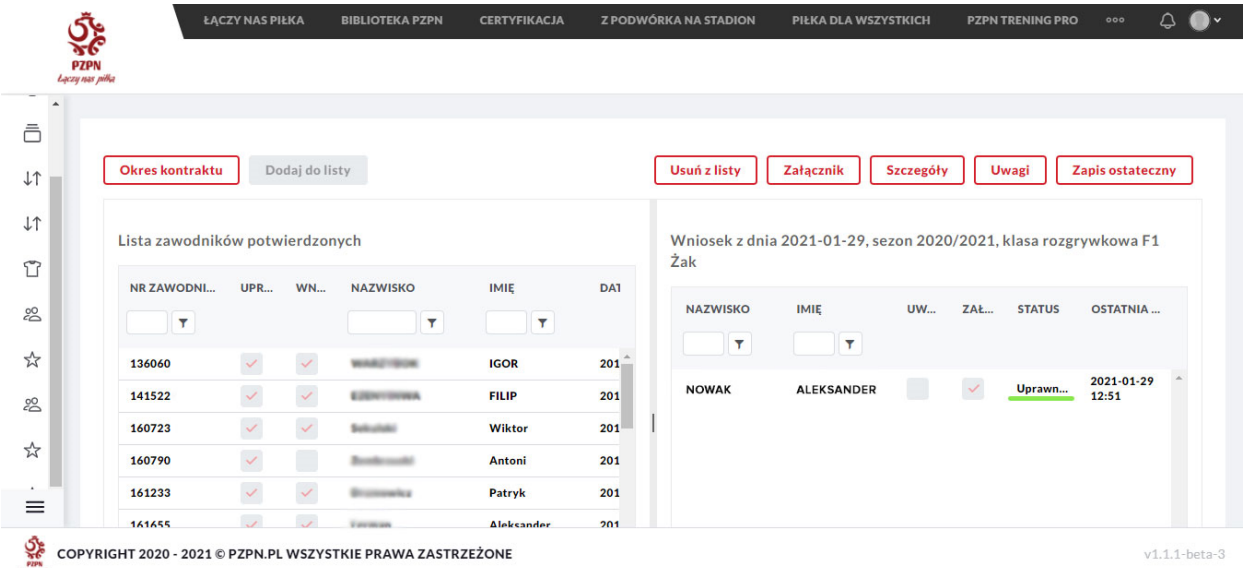

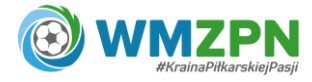

5.2.W przypadku negatywnej weryfikacji wniosku przez pracownika WMZPN, po wejściu w listę pojawi się komunikat o uwagach dotyczących danego zawodnika.

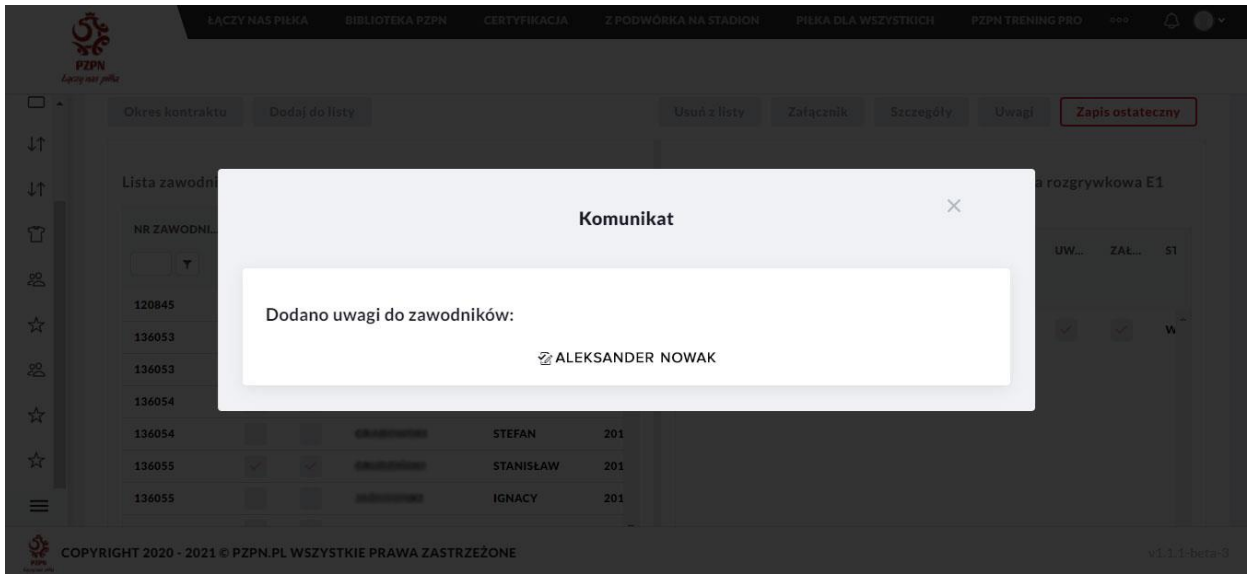

5.3. Należy "podświetlić" zawodnika i kliknąć w pole "Uwagi".

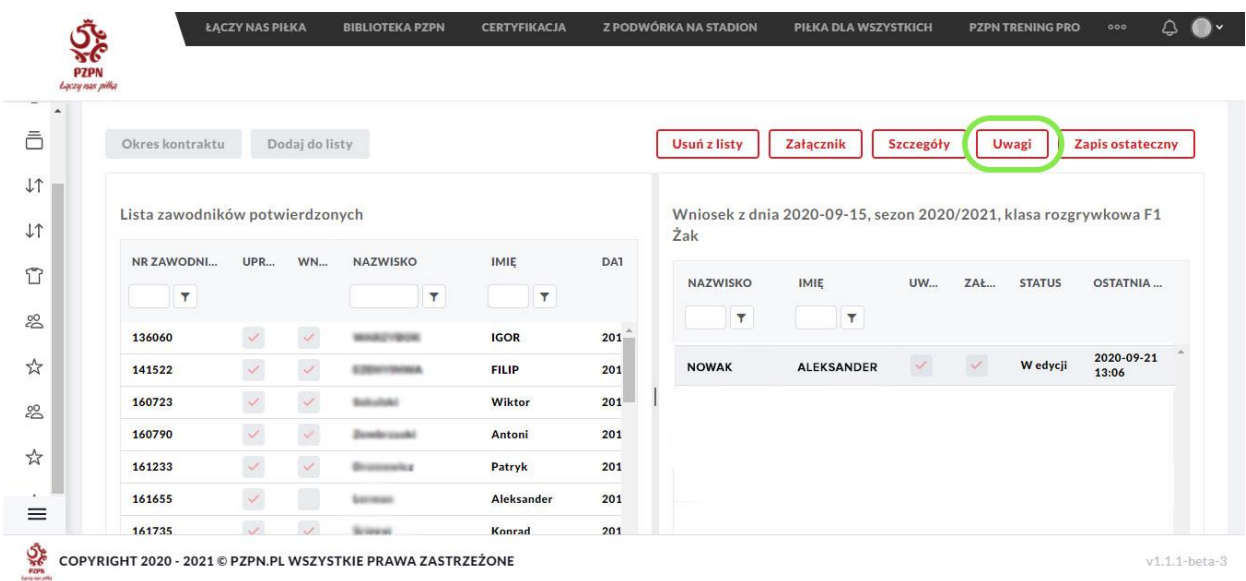

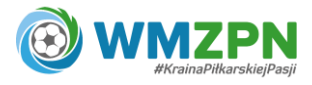

5.4. Po kliknięciu "Uwagi" pojawi się komunikat z uwagami do wniosku.

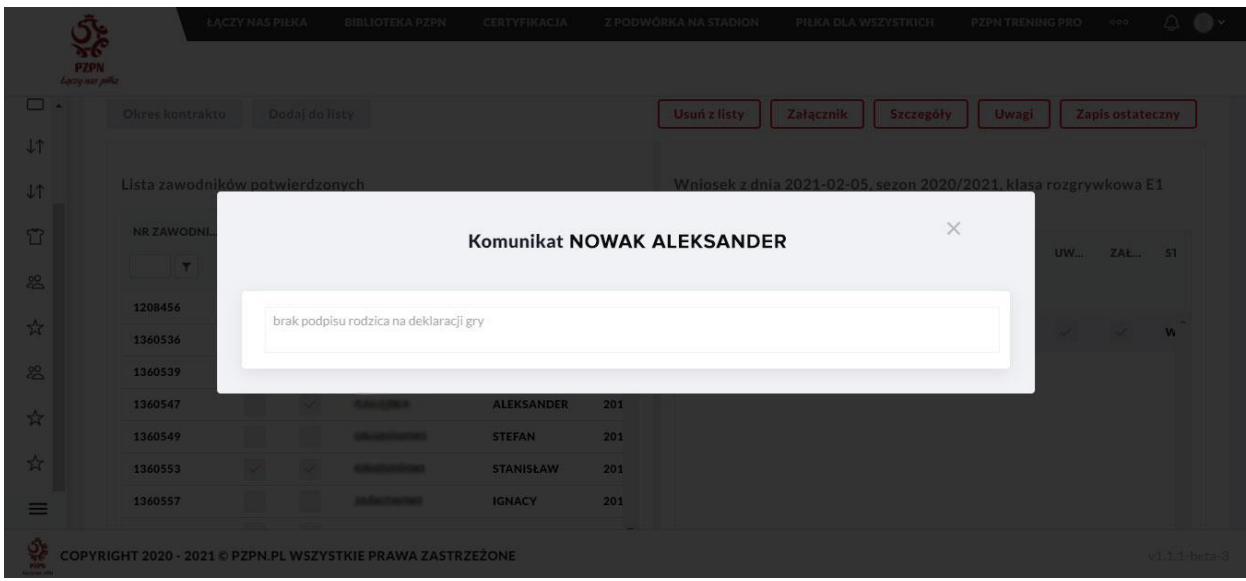

5.5.Wniosek należy poprawić zgodnie z uwagami i wysłać ponownie według takich samych kroków opisanych powyżej, dokonując zapisu ostatecznego.

# **6. Podgląd w uprawnienie zawodników**

6.1. Aby zobaczyć listę zawodników uprawnionych do danego zespołu należy wejść w sekcję "Zawodnicy" (ikonka "koszulki") i wybrać opcję "Lista zawodników uprawnionych".

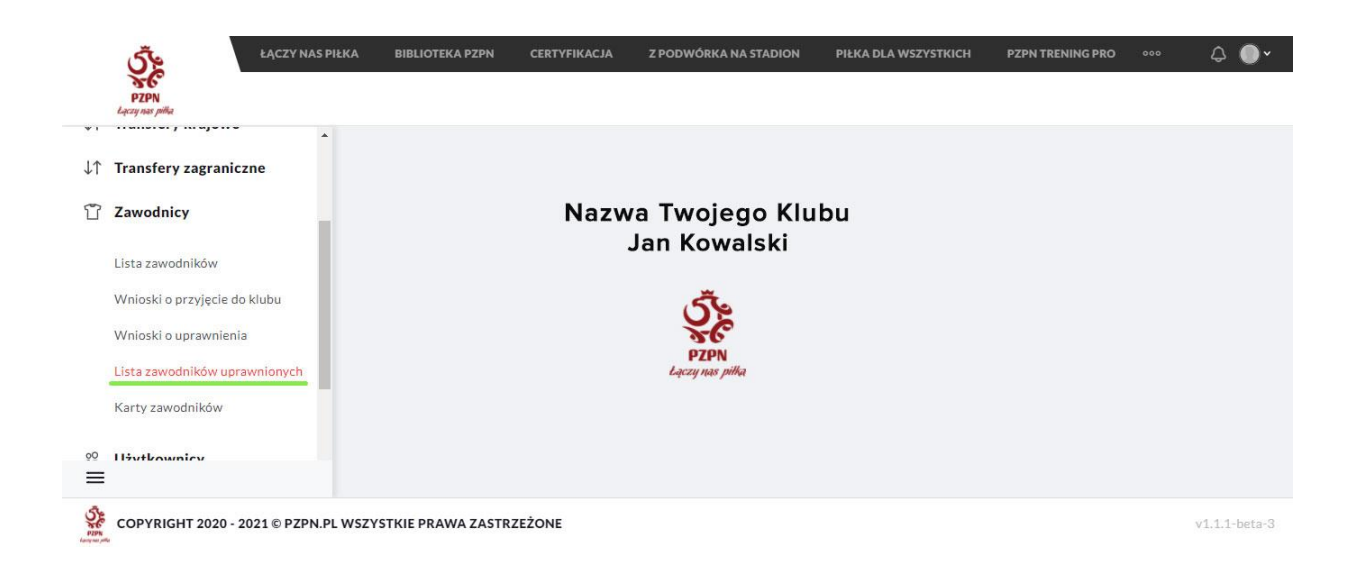

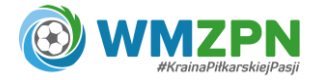

6.2.Po wybraniu drużyny i sezonu (prawy górny róg) będzie widoczna lista wszystkich zawodników uprawnionych do danej drużyny.

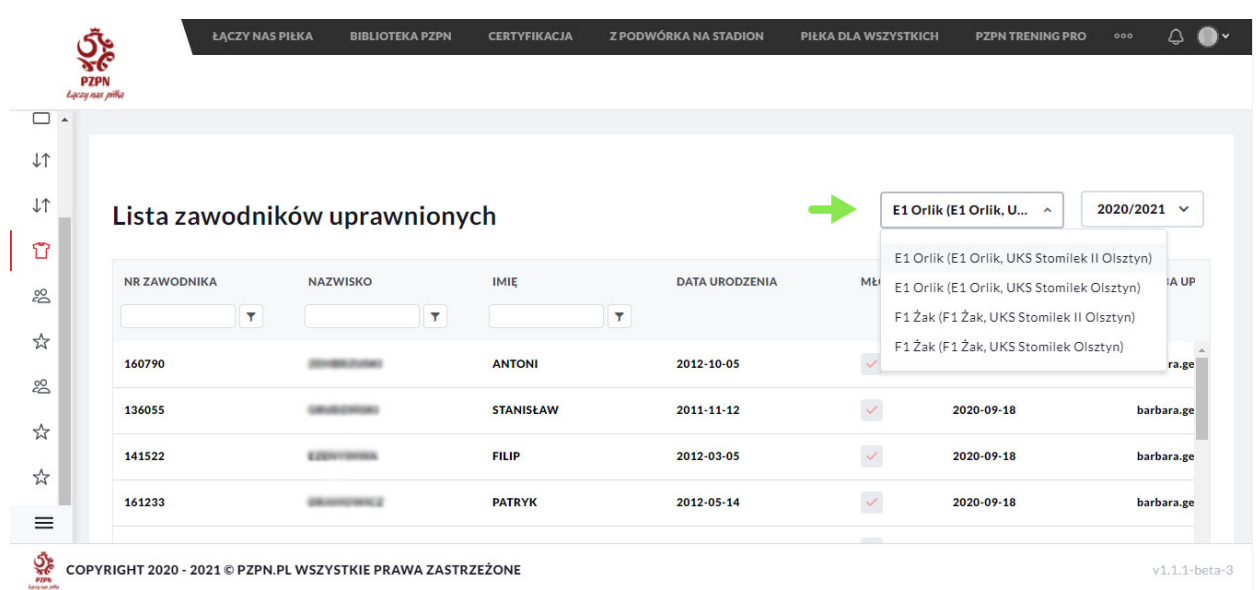

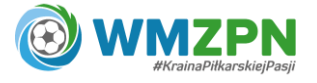